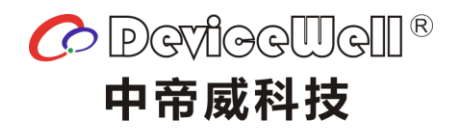

# 使用手册

# 五通道切换台

### HDS7105S

VER 2.1

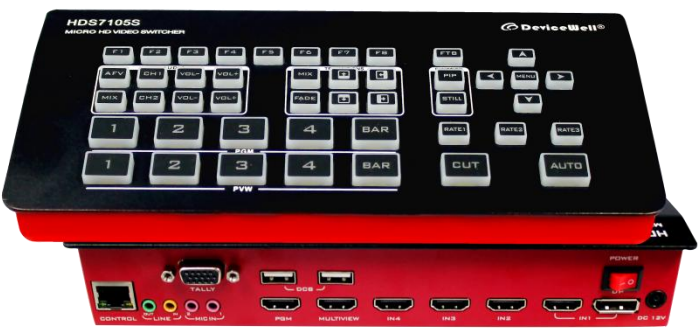

安全须知

如果忽视这些注意事项,可能导致人员伤害或伤亡,可能导致设备损坏、数据 丢失、设备性能降低或不可预知的结果。

HDS7105S

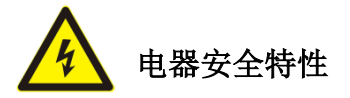

● 为避免可能的电击造成严重损害,在搬动产品之前,请先将电源线暂时从产品电源 接口处移除。

● 当您需要加入新的硬件到产品中或移除产品中现有硬件时,请务必先关闭产品电 源。条件允许的情况下,建议将电源线暂时从产品接口处移除。

● 使用前应确认产品是否已接地, 电源电压是否已调整到产品适用的范围内。否则将 可能导致产品以外损坏、性能降低或不可预知的结果。

 请勿使用松动或损坏的电源插座或在手潮湿的时候接触电源插座,否则将有触电和 起火的危险。

 若听到电源线和电源接口处有噪音,请立即拔下电源线,并向您的销售代表寻求帮 助,否则将有起火或触电的危险。

 若如有异物或液体进入产品或需要清洁产品时,请从产品上移开电源线以及其他的 任何电缆线,否则将有触电、起火和损坏产品的危险。

● 若电源已损坏,请不要尝试自行修复。请联系专业技术服务人员或经销商来处理。

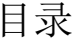

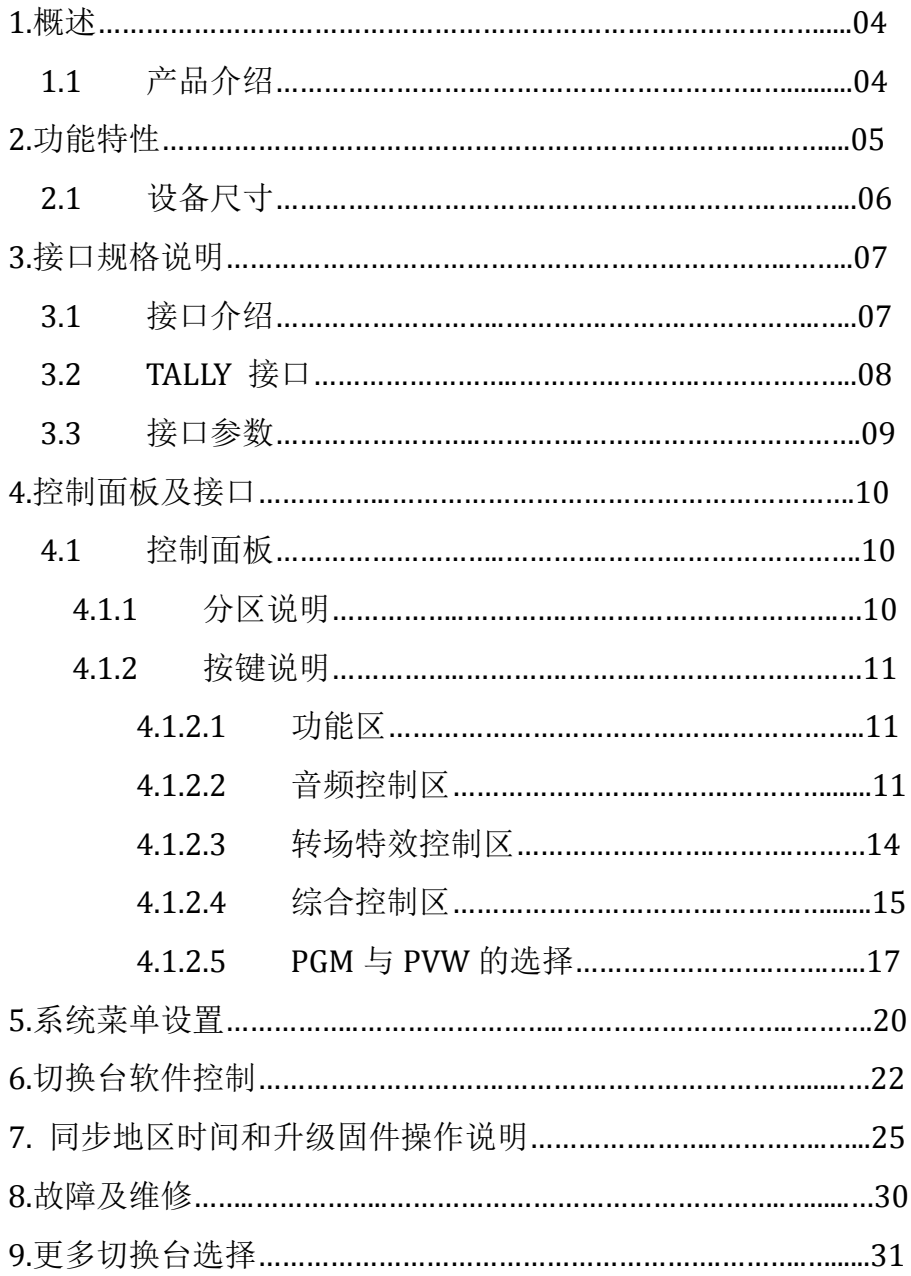

1**.**概述

### 1.1 产品介绍

中帝威(DeviceWell)高清视频切换台 HDS7105S,采用便携式一体化设计,金属外壳, 体积小重量轻,标准尺寸: 236mm\*105mm\*47mm, 可适用于小型外出场景的视频特效切换需 求。设备集成多画面预监处理器、特效发生器、音频处理器、控制键盘等切换台常用组件。

HDS7105S 支持 4 路 HDMI+1 路 DP 信号输入,共计 5 路视频信号。可同步输出外部预 监信号。HDS7105S 支持 HDMI 内嵌音频+外部模拟音频,混合处理后,可嵌入到输出的 HDMI 信号中,也可从模拟端口输出。所有输入信号的分辨率自动适应,输出信号分辨率可按需 求选择,相当灵活。对于广播电视、节目制作、访谈演讲现场制作、户外体育赛事、学校 课件制作等视频切换需求,HDS7105S 的功能完全可以满足。

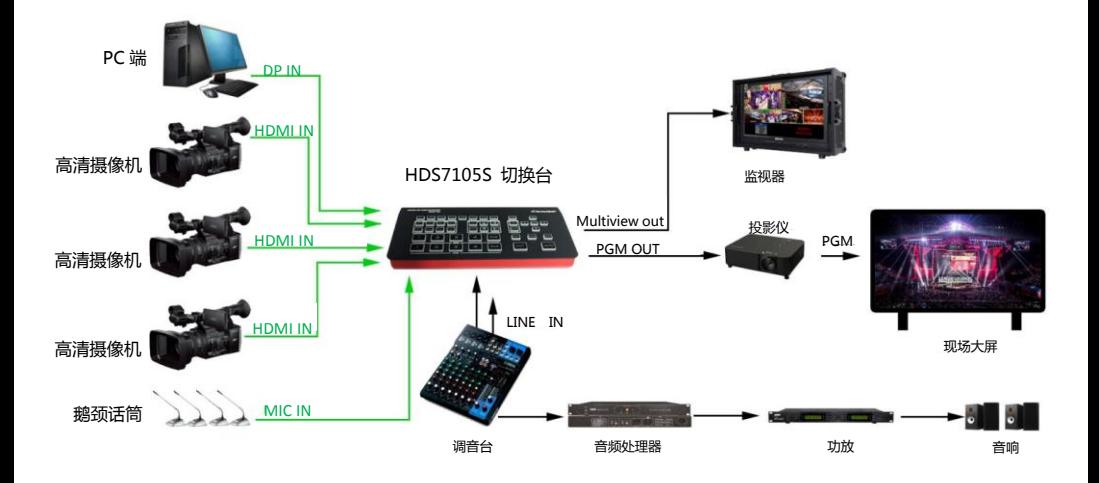

# 2**.**功能特性

中帝威 HDS7105S 五通道高清视频切换台是一款多功能切换台, 无需专业知识, 只需通过简 单操作即可进行视频切换和音频混合。本机可在视频会议、带货直播和各种直播活动场所中使 用。

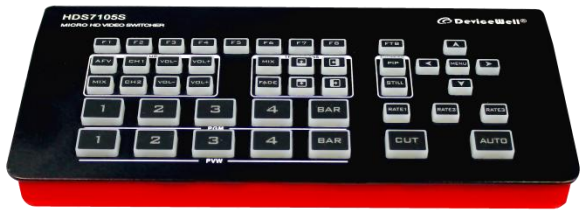

- 便携式一体式设计
- 金属机身,强度高,重量轻
- 集成控制键盘
- 最多支持 4 路 HDMI+1 路 DP 输入
- ◆ 2 路 MIC 输入
- 1 路 LINE IN 输入
- 1 路 LINE OUT 输出
- 支持 PC 远程控制
- 设备自带彩条输出画面
- 支持音频跟随、混音功能
- 支持 HDMI 音频解嵌
- ◆ PGM 输出:1 路 HDMI
- $$$ 画面输出: 1 路 HDMI
- 支持 MIX /FADE 等特效切换
- ◆ 支持 CUT 硬切和 AUTO 特效切换
- 支持 Tally 接通话导播系统
- ◆ 支持画面冻结功能
- 支持 PIP 开窗功能

### 2.1 设备尺寸

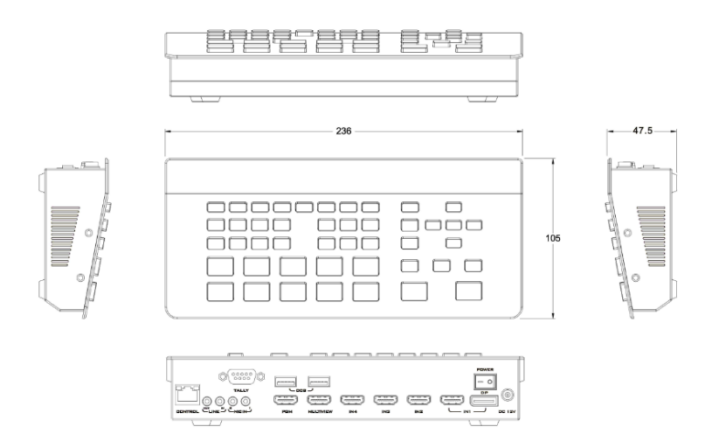

尺寸:236mm\*105mm\*47mm

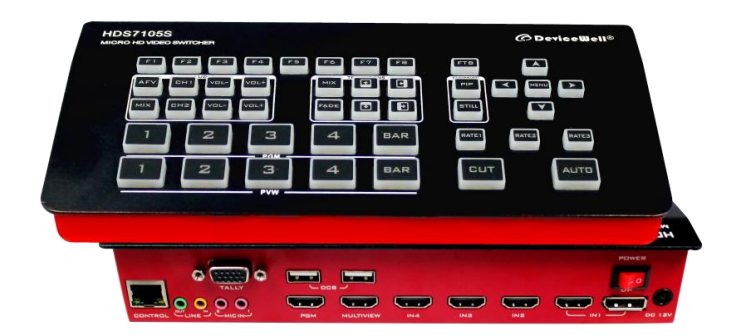

# **.**接口规格说明

# 3.1 接口介绍

中帝威科技(DeviceWell) HDS7105S 接口如下图。

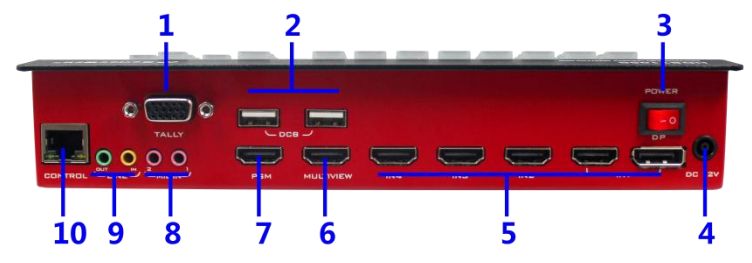

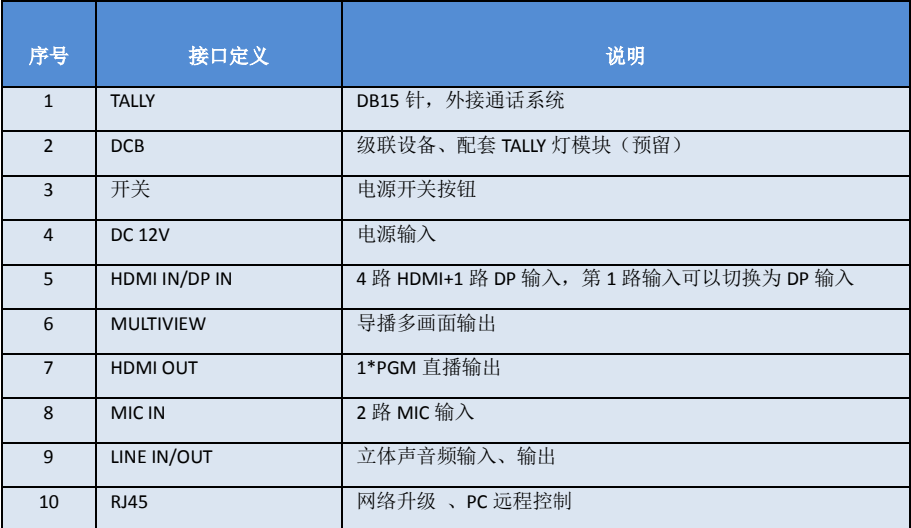

3.2 TALLY 接口

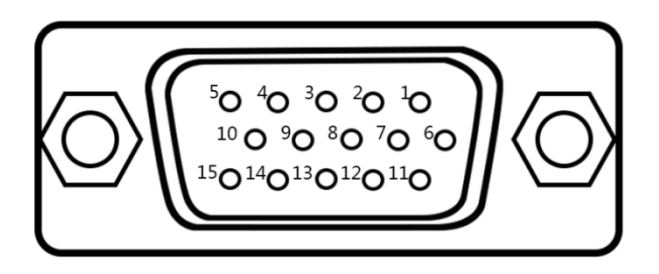

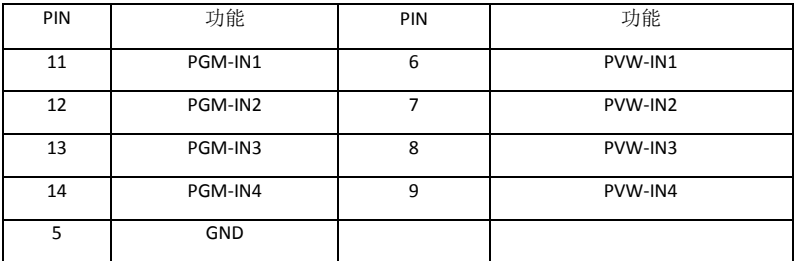

注:PIN1 PIN2 未使用

TALLY 联机示意图:

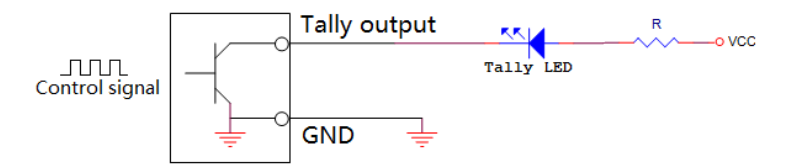

注:Tally LED:为外接显示设备

Tally output : 低电平有效(Tally LED 亮灯)高电平无效(Tally out 熄灯)

# 3.3 接口参数

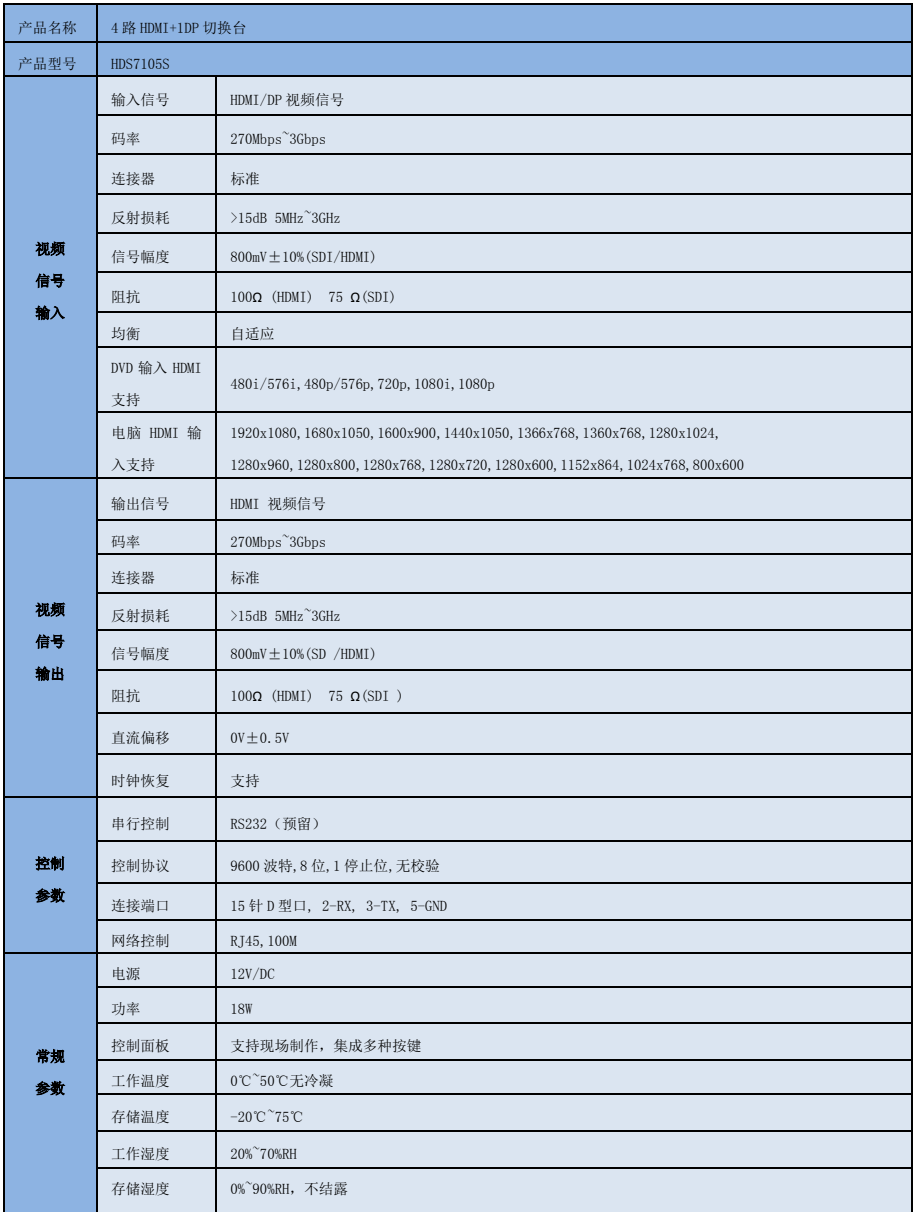

# 4**.**控制面板及接口

在使用中帝威高清切换台 HDS7105S 设备前,恳请能花几分钟时间阅读本章节。本章节将为您 详细介绍中帝威高清切换台的面板及接口,以方便您后续的使用和操作。

中帝威高清切换台设备外壳使用新型金属材料制成,新型金属外壳具备高强度特性提升了整机 的抗摔、抗压、抗震能力,有效保护了设备内部的元器件。超轻薄的特性使得设备在运输和维护过 程中更加便捷,无需借助其它设备;同时也具有无可比拟的散热性能。

除了外壳的创新,中帝威高清切换台对接口连接器也做了全新的优化。采用全新 RoHS 标准的 环保材料,在耐用程度和环境保护上要求更为苛刻,为客户提供更加稳定,更加环保,性价比更高 的产品。

### 4.1 控制面板

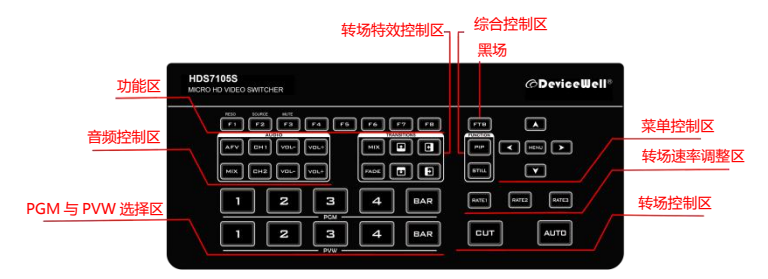

### 4.1.1 分区说明

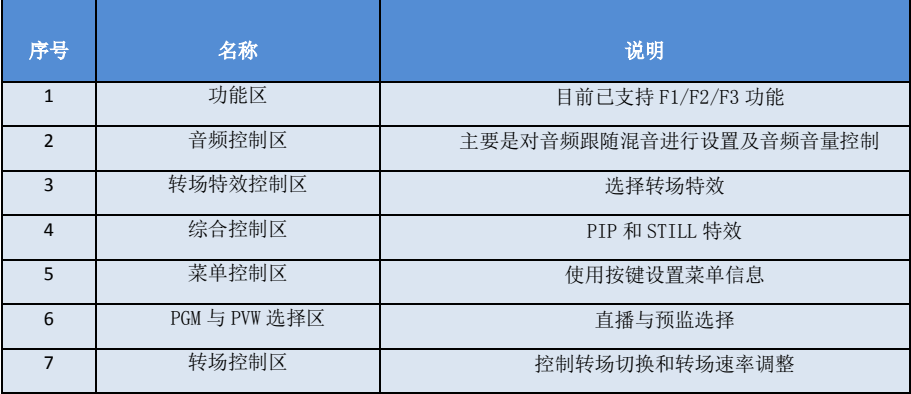

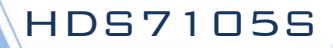

#### 4.1.2 按键说明

4.1.2.1 功能区

F1---Reso 分辨率控制

按下按键面板的 F1 可以调整画面输出的分辨率,每按下一次调整一次输出分辨率,分辨有 1080P60Hz/1080P50Hz/1080P30Hz/1080P25Hz/1080P24Hz/1080I60Hz/1080I50Hz 可以选择。

F2---Source 通道切换控制

按下按键面板的 F2 可以对第四通道的输入源进行选择,当同时在 HDS7105 的背面接口接入 HDMI 和 DP 信号时, 按下 F2 后可以在 IN1-HDMI1 和 IN1-DP1 中选择

F3---Mute 一键静音功能

按下 F3 按键灯亮,表示 PGM 输出音量关闭,在多画面菜单下可以看到 MUTE 的状态;

#### 4.1.2.2 音频控制区

#### 音频跟随模式的使用方法:

1、按下操作面板的 AFV 按键,按键此时会亮绿色灯 , 对应多画面的菜单也会显示当前音频状态 ,菜单里面 Audio Mode 显示 Follow, 表示音频处于跟随模式; 如右 图所示

(注意:图片中显示的按键颜色与实际效果图片有所偏 差,请见谅)

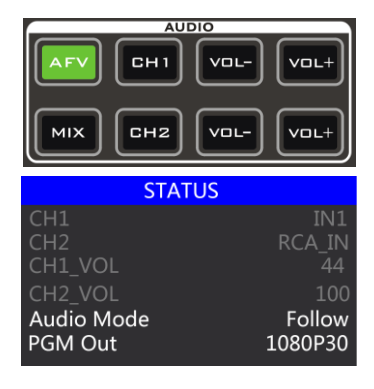

2、音频跟随模式的通道有 IN1、IN2、IN3、IN4,对应的操作面板的按键(此时按键面板中 PGM 的 2 亮起,表示正在操作 IN2-HDMI2 信号源)如下图所示

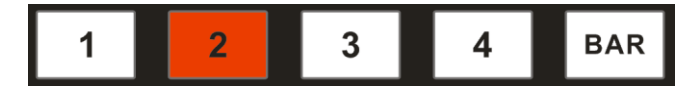

3、音频跟随模式的音量大小调整,通过操作面板的按键来控制; 按下跟随模式的 AFV 按 键(显示绿灯),会默认跟随 PGM 直播通道的音频,此时需要增加或是减少音量,只需要 按键 AFV 旁边的 VOL+(增加音量)和 VOL-(减少音量)来调整。

不断点击 VOL+和 VOL-按键,对应的菜单部分也可以显示当前音量数值。

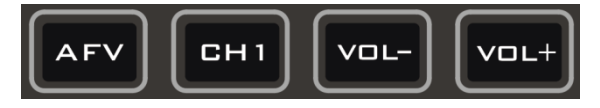

#### 混音指派模式的使用方法:

1、按下操作而板的 MIX 按键,按键此时会亮绿色灯, 如右图所示

对应多画面的菜单也会显示当前音频状态 ,菜单里面 Audio Mode 显示 Mixing,表示音频处于混音指派模式, 如右图所示

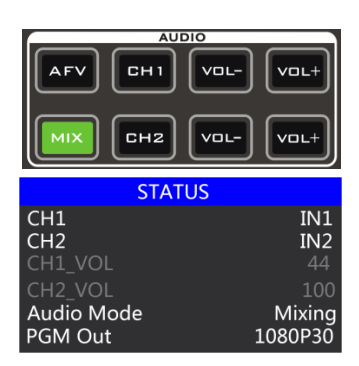

HDS7105S

2、混音指派的通道有 IN1、IN2、IN3、IN4、PHONE \_IN、MIC\_IN1、MIC\_IN2,在混音指派模式下, 多了两种音频加嵌功能; PHONE\_IN 表示 3.5mm 立体声音频接口, MIC\_IN 表示 3.5mm 麦克风音频 接口 ;PGM 直播输出可以同时任意混音两路音频,两路音频的音量大小也可以分别调整。

3、混音指派的音频通道调整:是通过面板上面的按键来调整的,其中包括音频控制区和菜单控制 区来调整的。如下图所示

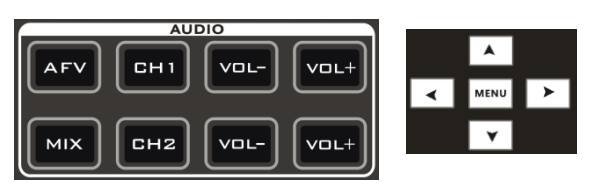

按下按键面板中的 MIX(显示绿灯),可以选择音频控制区的 CH1 和 CH2 按键选择音频通道, 不断按下 CH1 按键,可以从 IN1、IN2、IN3、IN4、PHONE\_IN、MIC\_IN1、MIC\_IN2 选择音频 源,CH2 按键选择音频通道的操作相同。

也可以按下按键面板中的 MIX(显示绿灯), 再按下菜单按键的"上下"按键进入音频通道 选择, 按下"下"按键进入 CH1 通道, 点击"MENU"进入到音频源选择, 音频源可以从 IN1、 IN2、IN3、IN4、PHONE IN、MIC\_IN1、MIC\_IN2 选择,确定选择后按下"MENU"退出;如 下图所示第一通道的音频源从 IN1 变成了 IN4。

第二路音频选择操作相同,如下图所示,第二通道的音频源从 MIC\_IN1 变成了 MIC\_IN2。

注意: 当菜单中有白条显示时,只有不断按下按键面板的"上"按键才可以退出, 退出之后 才可以操作系统菜单,

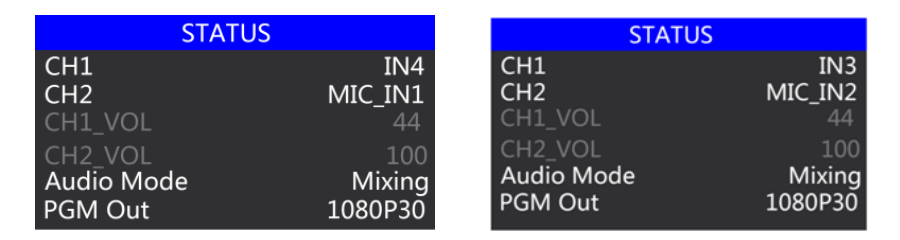

4、音频混音模式的音量大小调整,通过操作面板的按键来控制; 按下混音模式的 MIX 按键 (显示绿灯),此时需要增加或是减少音量,只需要操作 VOL+(增加音量)和 VOL-(减少音 量)按键来调整。

不断点击 VOL+和 VOL-按键,对应的菜单部分也可以显示当前音量数值。

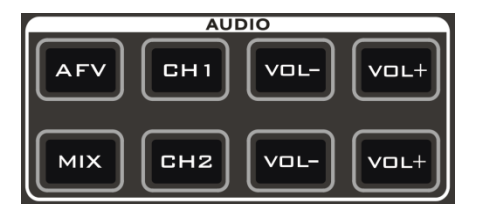

4.1.2.3 转场特效控制区

转场模式分为三种:

MIX 混合特效转场、FADE 淡入淡出转场、划像转场 其中划像转场包括:向上、向下、向左和向右划像转 场方式。

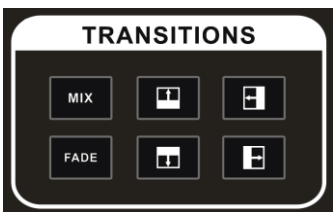

HDS7105S

#### **MIX** 混合转场特效

MIX 特效为混合转场特效,设置后转场在主输出会有原直播画面逐渐减淡,然后直到完全过渡到 新的直播画面。

点击特效控制区的 MIX  $\begin{bmatrix}MN\\R\end{bmatrix}$  (按下后显示绿灯), 然后点击 AUTO 或 CUT 便可以进行切换。效果 图如下

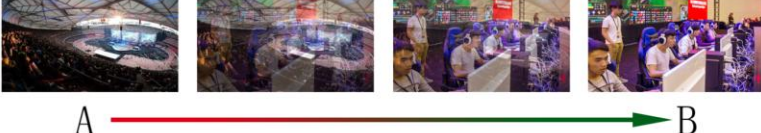

MIX 混合过渡特效, 在 A 的画面中逐渐叠加 B 画面, 直至转 场到最后,画面完全替换为 B 画面

#### **FADE** 淡入淡出转场特效

点击特效控制区的 FADE <sup>FAUE</sup> (按下后显示绿灯),然后点击 AUTO 或 CUT 便可以进行切换。效果 图如下

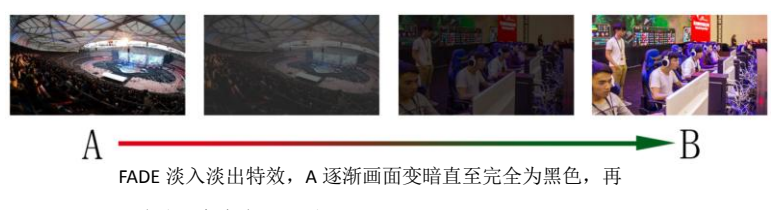

逐渐由黑色变为 B 画面。

划像转场方式一共有四种转场方式,分别是向上/向下/向左/向右四种转场方式。

向上转场:点击特效控制区的 ■■ (按下后显示绿灯)然后点击 AUTO 或 CUT 便可 以进行切换。效果图如下,其他三种转场操作相同。

HDS7105S

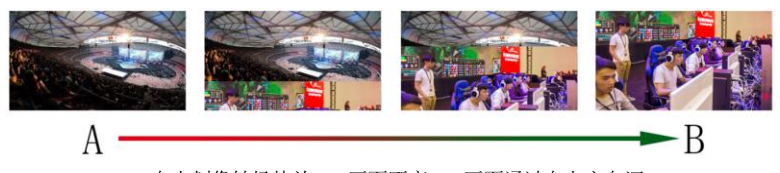

向上划像转场特效, A 画面不变, B 画面通过向上方向逐 渐划入,直至画面完全变成 B 画面

#### 转场速率调整

在操作转场特效控制区时,还可以通过操作按键面板中的 RATE1、RATE2、RATE3 控 制转场速率,(rate1:640ms;rate2:1280ms;rate3:2560ms)注:只有使用 AUTO 转场时才有效果

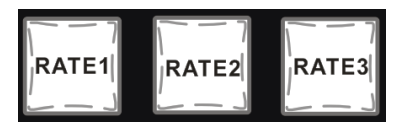

4.1.2.4 综合控制区

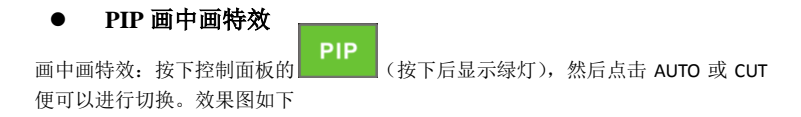

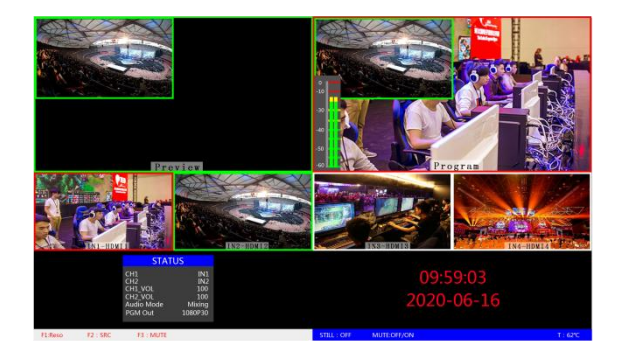

此时的液晶屏上的信息会切换成 PIP 画中画设 置,按下菜单键后可根据需求设置。如右图所 示

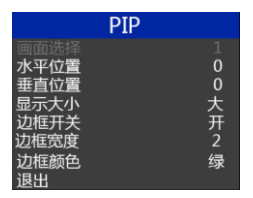

#### 画中画大小与位置

可以使用菜单按键对 PIP 画中画的参数进行设置,情况如下(水平位置/垂直位置大小是 以最小显示图像为例的)。

水平位置设置:从最左上端到最右上端的值是 0-1440,每按下按键一格数值增加/减少 10。 垂直位置设置:从最左上端到最左下端的值是 0-810,每按下按键一格数值增加/减少 10。 显示大小设置:可以选择小/中/大设置。

边框开关设置:可以选择开/关设置。

边框宽度设置: 边框宽度可以选择 2-7 厚度边框, 每按下按键一格数值增加/减少 1。

边框颜色设置:可以选择白/红/绿/绿设置边框颜色。

#### **STILL** 画面冻结特效

画面冻结特效:按下控制面板的 (按下后显示绿灯),然后输出的 PGM 视频 动画将会进入冻结现象,再次按键即可解冻画面,效果图如下。

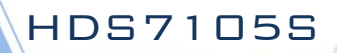

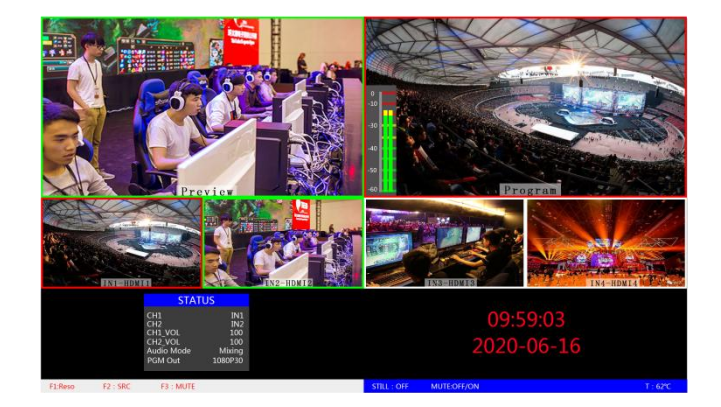

#### 4.1.2.5 PGM 和 PVW 的选择

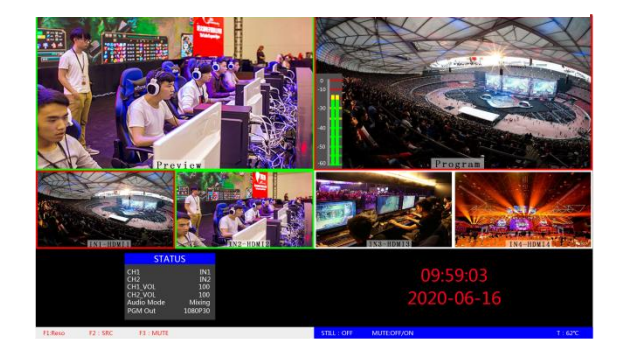

#### 多画面输出窗口介绍

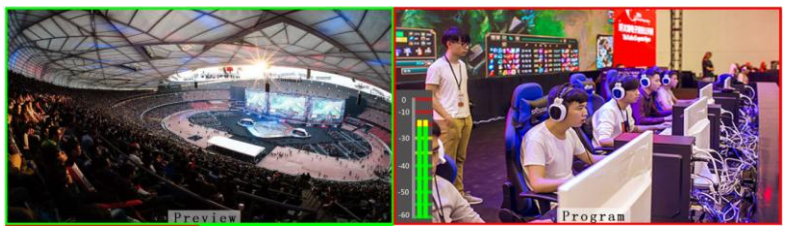

其中 Preview 和 Program 分别为预监和直播输出。如下图所示

直播

HDS7105S

下方有 4 个窗口对应的是输入源监看,分别对应切换台控制面板上的 1 –4 号按键

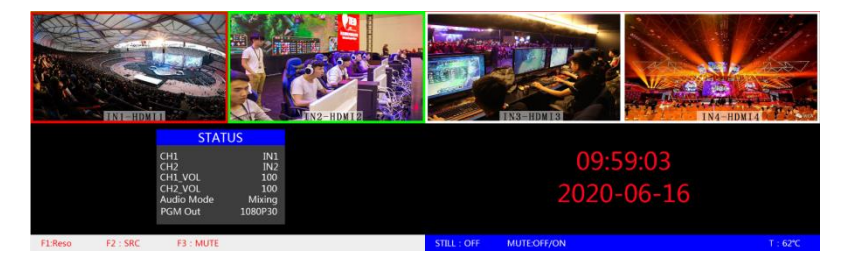

#### **PGM** 和 **PVW** 输出信号

预监

设备接入视频信号源后, 按下按键面板中的 1 (PGM) 和 2 (PVW), 在输出的多画面监 视器中的直播和预监信号源分别是 1(PGM)和 2(PVW),信号源分别是 HDMI IN1 和 HDMI IN2。效果图如下

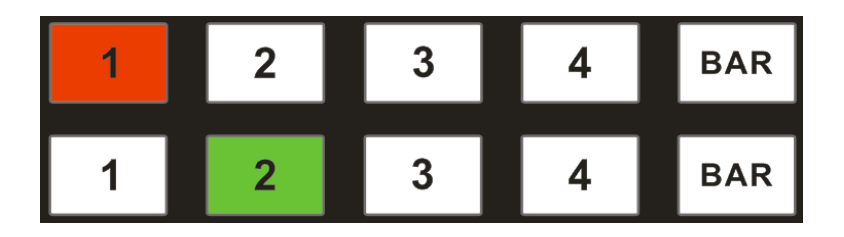

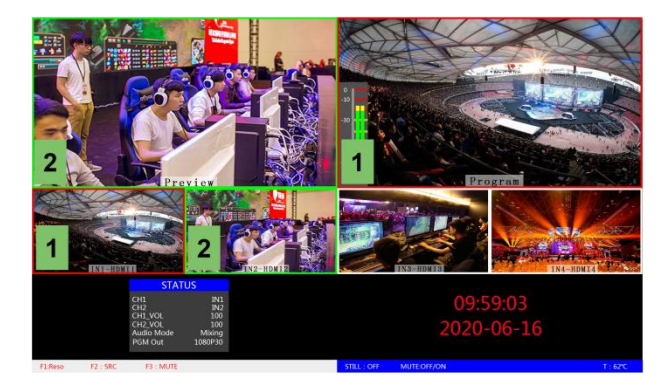

#### ● PGM 和 PVW 源切换

如果想让多画面中的直播与预监信号源切换(直播⇌预监)

假设想要多画面中的直播信号源 1(PGM)和预监信号源 2(PVW)变换成 2(PGM)和 1 (PVW), 只需要按下按键面板中的 2 (PGM) 和 1 (PVW), 再点击 AUTO 或 CUT 切换 即可。直播 PGM 信号源 1-4 可以和预监 PVW 信号源任意切换。

效果图如下:

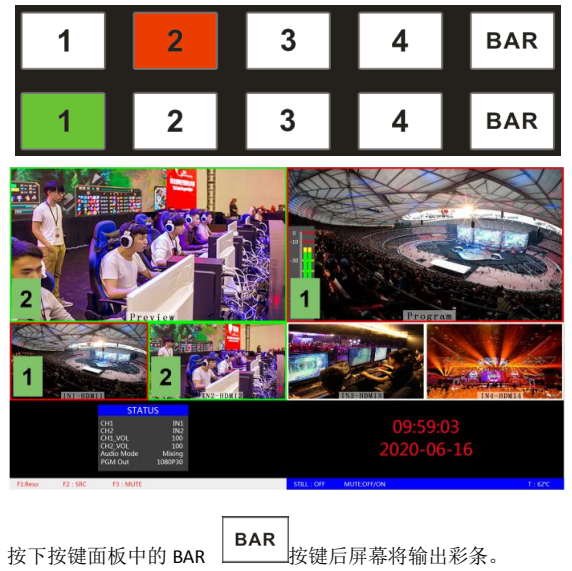

### **5.**系统菜单设置

#### 菜单显示

在菜单栏中,您可以对设备进行 IP 设置、系统恢复出厂设置、更换语言等操作。 在开机默认状态下,按下"MENU",进入主菜单。如下图所示

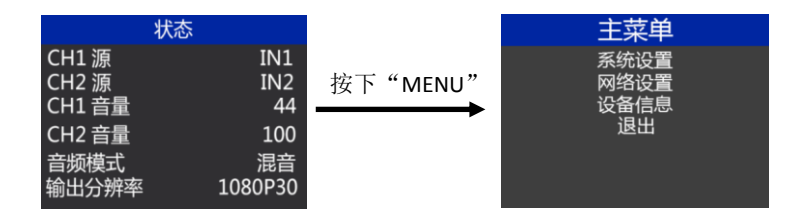

在状态栏下操作 MENU,可对音频模式、输出分辨率进行设置;

音频模式; 菜单选择混音或者跟随;

输出分辨率:菜单即可操作,可选择 1080p60/1080p50/1080p30/1080p25/1080p24/1080i50/1080i60

#### 系统设置

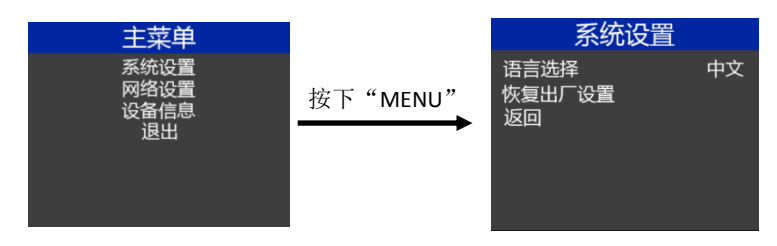

在系统设置菜单内,您可以在语言选择中:选择中文或英文两种不同语言;在使用过 程中若遇到未知的错误,您可以选择恢复出厂设置,进行重置。

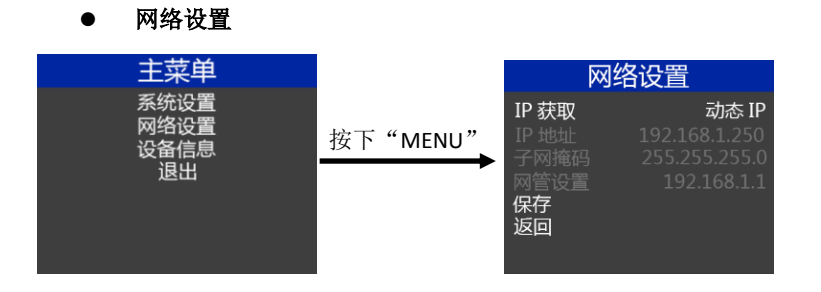

在网络设置菜单内,您可以在 IP 获取中选择:动态 IP 或静态 IP,当选择了静态 IP 之 后还可以对 IP 地址、子网掩码、网管设置进行相应的设置,之后保存返回即可。

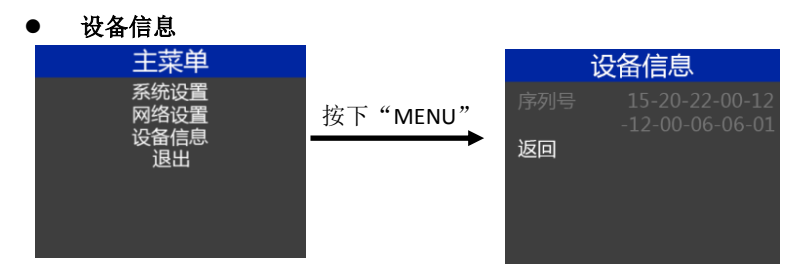

在设备信息菜单内,您可以看到设备的版本信息,此处不可以修改。

# 6. 切换台软件控制

HDS7105S 支持对接软件控制, 软 件操作面板和切换台按键面板对 应使用(软件可从中帝威官网下 载 HDS7105S PC 控制软件)。

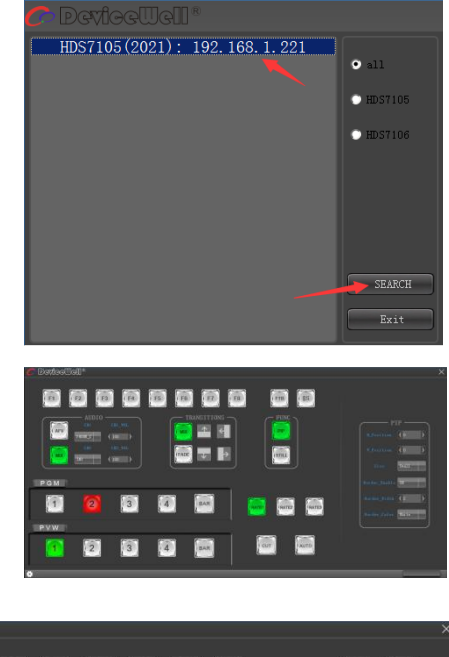

(二) 搜索到设备之后,可以在控 制界面对切换台的:功能 区、黑场控制区、音频控制 区、转场特效控制区、综合 控制区、PGM 与 PVW 选择区 和转场控制区进行设置。如 右图所示:

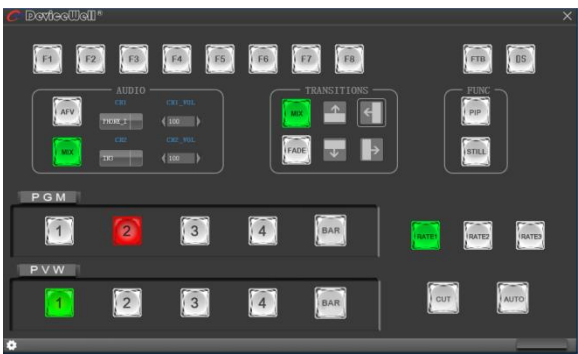

#### ● 功能区

F1--- 分辨率控制

点击按键面板的 F1 后可以调整画面 输出的分辨率,每按下一次调整一 次输出分辨率,分辨率有 1080P60Hz/1080P50Hz/1080P30Hz/1 080P25Hz/1080P24Hz/1080I60Hz/10 80I50Hz 可以选择;在右侧下拉框菜 单里面选择,如右图所示

● 黑场控制区

FTB---黑场控制区

在直播过程中,如果遇到突发情况 可以按下 FTB 黑场键,此时 PGM 直 播画面将输出黑屏,软件控制面板 中的 FTB 将显示红灯闪烁,再次按 下 FTB 取消黑场设置。如右图所示

- 音频控制区(默认为 AFV 跟随模式)
- (一) AFV 跟随模式

按下 AFV 跟随模式(显示绿灯), 音频跟随模式的通道有

IN1-HDMI1、IN2- HDMI 2、IN3- HDMI 3、IN4- HDMI4, 默认跟随 PGM 直播通道的音频,此时只可 以调整音频的音量大小,需要增加 或是减少音量可以通过滑动块进 行 0-100 音量的设置。如右图所示

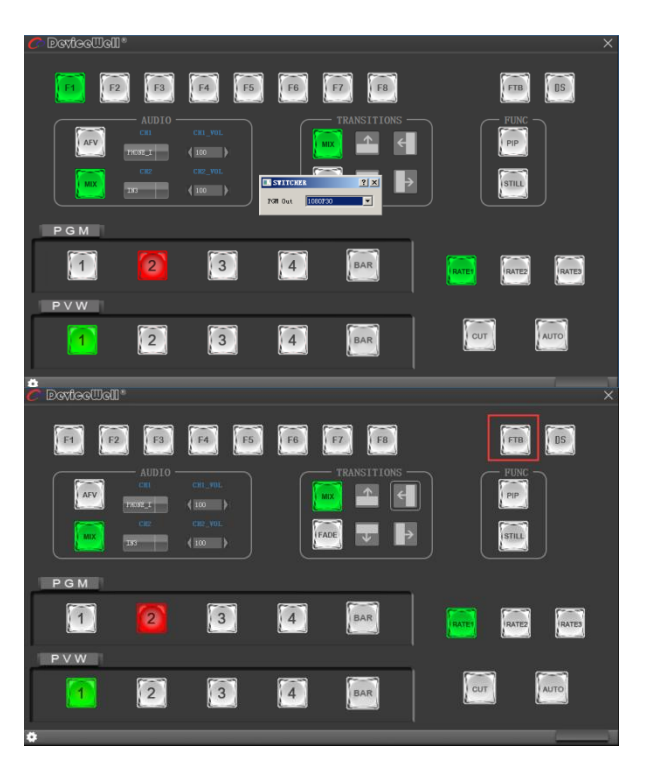

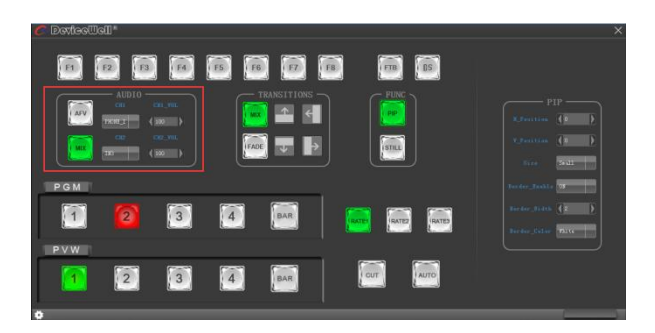

#### (二) MIX 混音模式

按下 MIX 混音模式(显示绿灯), 支持两通道混音模式,混音指派 的通道有 IN1-HDMI1、IN2- HDMI 2、IN3- HDMI 3、IN4- HDMI4、 PHONE IN、MIC\_IN1、MIC\_IN2, 可以通过按下控制面板上的 CH1 和 CH2 来选择音频通道。需要增 加或是减少音量可以通过滑动块 进行 0-100 音量的设置。如右图 所示

#### ● 转场特效控制区

在转场特效控制区域中,可以通过 按下 MIX(混合转场)、FADE(淡入 淡出转场)和上下左右共六种特效 转场控制设置,如右图所示

在转场控制区中,可以对转场的速 率进行设置,按下面板的 RATE1、 RATE2、RATE3 控制转场速率定义, (rate1: 640ms; rate2: 1280ms; rate3:2560ms)注:只有使用 AUTO 转场时才有效果,

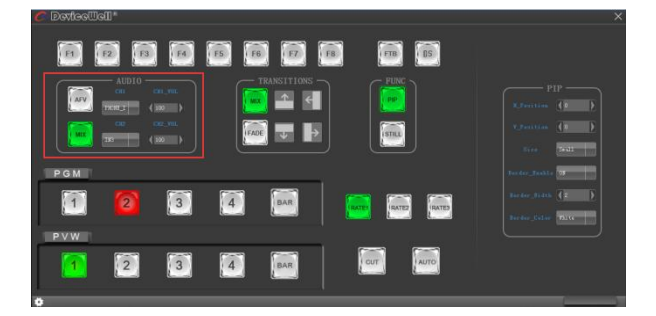

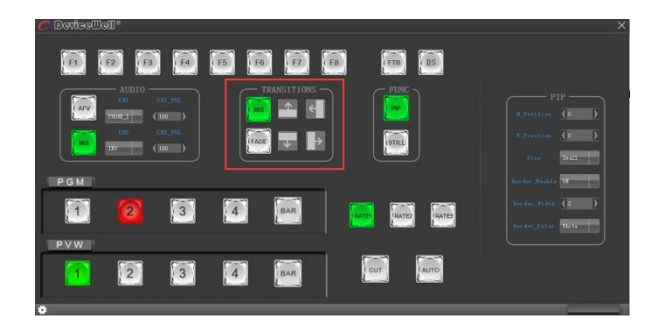

综合控制区

(一) PIP 画中画设置

按下软件控制面板中的 PIP(显示绿 灯)进入画中画设置,此时可以对 画面进行水平位置、垂直位置、显 示大小、边框开关、边框宽度、边 框颜色进行设置。如右图所示

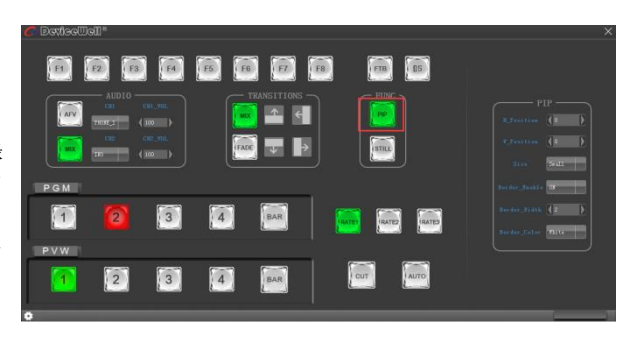

(二) STILL 画面冻结设置

按下软件控制面板中的 STILL(显示 绿灯)进入画面冻结设置,此时可 以对直播输出的画面讲行冻结, 再 次点击 STILL 可以解除冻结效果。如 右图所示

PGM 与 PVW 选择区

PGM 和 PVW 分别为预监和直播输 出,可以通过点击软件控制面板上 的 1 –4 号按键切换台输入源。其中 BAR 为彩条输出。如下图所示

注意:如果在设备端操作切换台, PC 端界面是不能同步显示的,必须 点击同步按钮控制界面才会同步显 示:

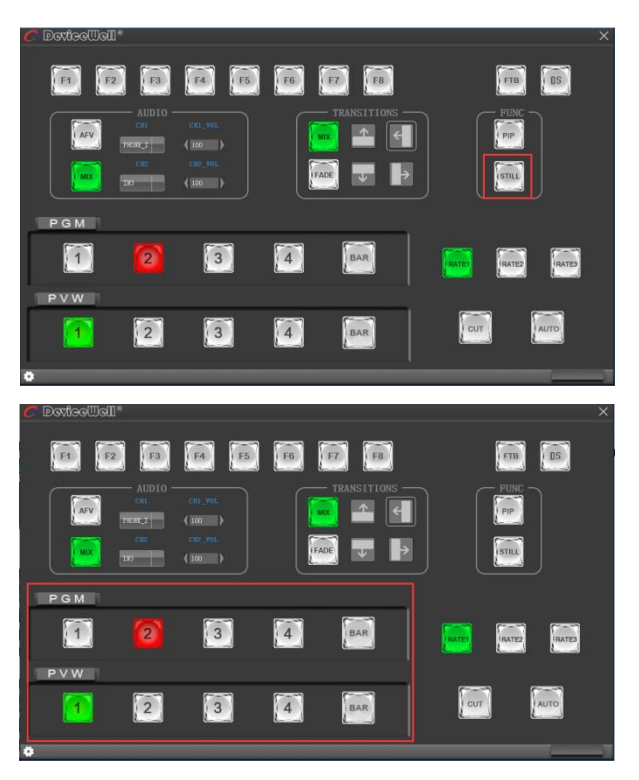

# 7. 同步地区时间和升级固件操作说明

### 7.1 同步地区时间

1.到中帝威官网下载时间同步软件, [www.devicewell.com](http://www.devicewell.com/) 搜索关键词 时间同步;

2.双击打开时间同步软件

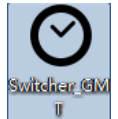

3. 软件功能介绍,打开软件默认自动设置功能

 $\odot$ 2020-11-12 11:05:00 周四  $-\Box$   $\times$ IP:192.168.1.250 自动设置 Chinese | ■ 自动设置 自动同步 ■ 手动设置 年月日 (2000-01-01 ) 时分秒: ( 00:00:00  $\mathcal{H}$ 手动确定

设备插上网线,跟电脑在同一个局域网内,点击自动同步,电脑会自 动夫同步你的设备时间, 图中红框标记是你设备连接正常的 IP 地址;

4. 手动设置,如果自行更改时间,需要勾选手动设置功能;填写你 需要设置的时间过后,点击手动确定;

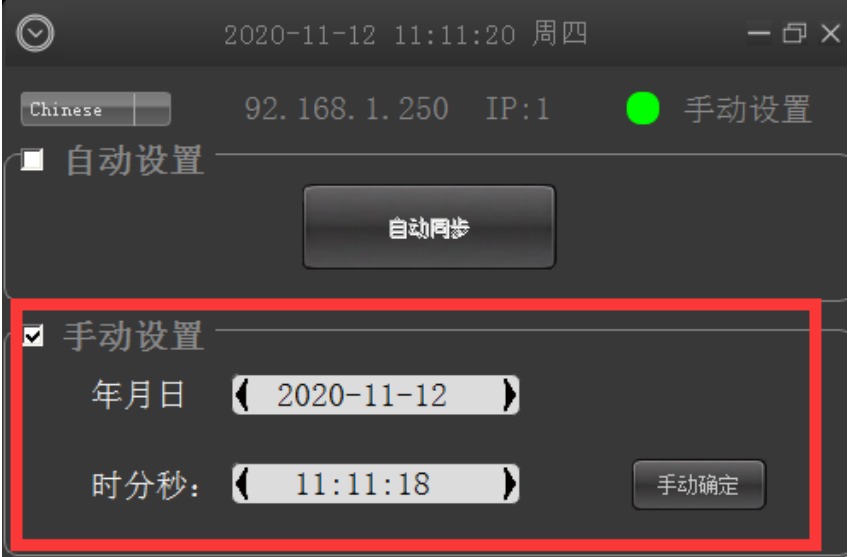

### 7.2 升级固件操作说明

#### 一、搜索设备

准备一条网线,将切换台的 RJ45 接 口与局域网连接,打开中帝威提供 的升级软件,点击搜索设备,如下 图会出现设备名称与 IP 地址;如右 图所示

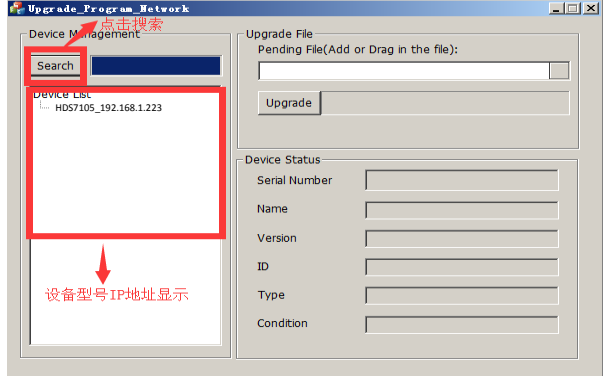

二、升级固件

继续上面步骤的操作,在左侧设备 栏里面双击你要升级的设备型号, 将中帝威公司提供的固件拖入升级 工具里面,点击升级按钮,设备会 自动升级,升级成功后软件会显示 升级成功;如下图(注意,升级过 程中设备不能断电和拔掉网线)

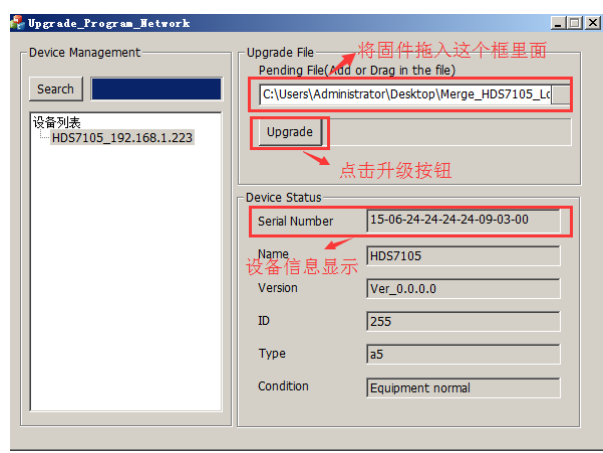

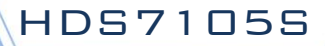

三、软件搜索不到设备怎么办 第一个方法:先检查切换台设备的 IP 设置是否设 置到动态 IP 获取(DHCP),通过旋钮操作菜单里 面的网络设置功能;如果切换台已经设置了动态 IP 获取,将局域网的网线连接切换台,你的局域 网会自动分配一个 IP 地址给切换台,此时在重新 搜索,是可以搜索到设备的; 如右图所示

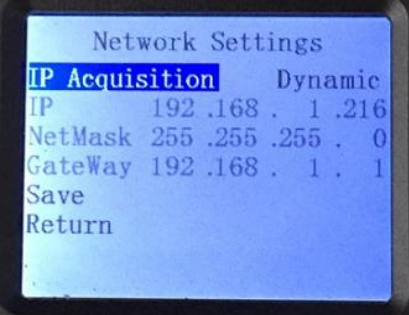

第二个方法: 将切换台与电脑用网线直连,先将切换台设置到静态 IP 功能, 通过旋钮操作菜单里面 的网络设置功能;

把切换台固定一个 IP 地址,比如把切换台固定到 192.168.1.20, 电脑这边也要设置成固定 IP 地址;

电脑设置 IP 地址操作步骤,打开网络和共享中心→点击本地连接→点击属性→双击 Internet 协议版 本 4 (TCP IPv4),会出现一个 IP 地址设置页面, 在里面勾选使用下面的 IP 地址, 手动填写 IP 地址

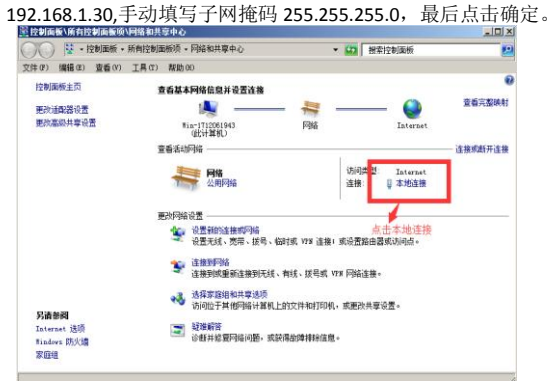

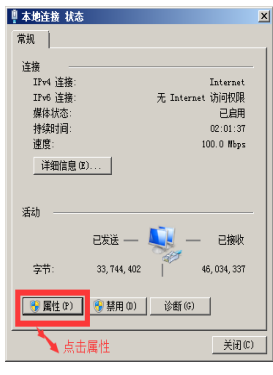

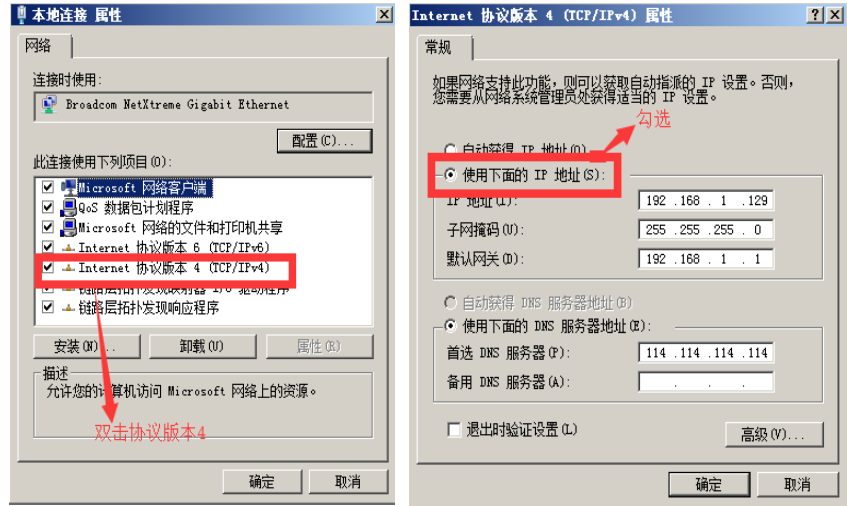

第三个方法: 确认设备 IP 地址与局域网是否连接正常, 在电脑桌面左下角有个 Windos 开始菜单, 点 击开始,会弹出一个搜索框,输入 cmd 按回车键,会弹出一个 dos 命令行,也就是所谓的控制台, 在里面输入你要搜索的设备 IP 地址, 比如 ping 192.168.1.20 点击回车键;(注意, 在输入 ping 后面要 按一下空格键)

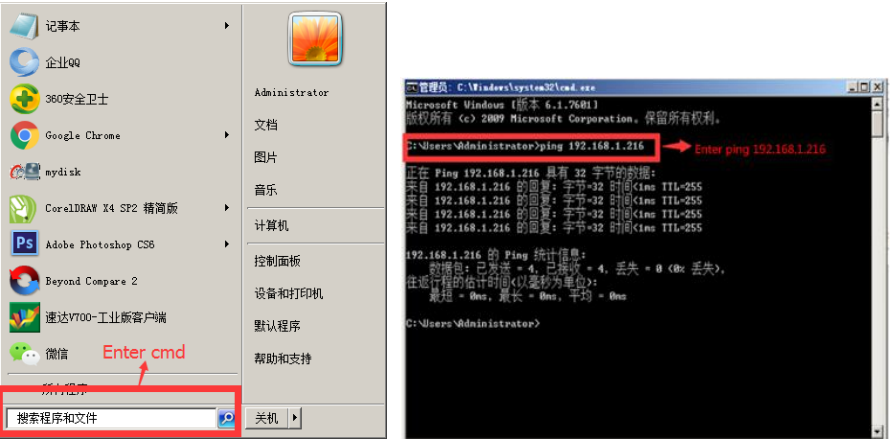

### 8.故障及维修

#### 常见故障及解决方法

- (1) 输出图像受干扰会闪烁,可能是使用的线材质量较差,线材的屏蔽层没有做好。 当使用环境附近有强烈的无线电的时候,无线电波会干扰到信号的传输,导致信 号闪烁不稳定。请使用正规厂家生产的线材,例如百通,佳耐美。
- (2) 当拔插音视频接口时,如果感觉到有明显的静电,有可能设备电源地线没有良好 接地。请按正确方法接地,否则容易损坏主机,缩短主机寿命。
- (3) 当 RJ45(一般指:电脑网口)控制不了切换台时,检查控制软件所设定的通信口是 否与所接设备的串口相对应;检查电脑的通信口是否良好。

#### ● 维护

请用柔软、干燥的抹布来清洁本设备。禁止用酒精、油漆稀释剂或汽油来清洁。确保 本设备保存和工作在远离液体和污渍的环境中。没有用户自己处理的部件,所有服务和维 修事项请联络本公司或者其它授权的分销商。

#### ● 保修说明

本公司保证在从本公司或者它授权的分销商购买之后的 12 个月内,在正常使用和服务支 持下,该产品的工艺和材料没有缺陷。如果产品在有效的保证期内不能在保证的范围内正常 工作,本公司将选择并支付修理有缺陷的产品或者部件,把等效的产品或者部件交付给用户 替换有缺陷的项目的花费,或者退还用户购买缺陷产品支付的价格。被替换的全部产品将成 为本公司的财产。用于替换的产品可能是新的或者是被修复的,无论哪个时间更长,任何替 换的或者修理的产品或部件有 3 个月保证期或者最初保证的剩余期。不论是否在保证期内本 公司不对顾客送返本公司修理的产品中包含,储存,或者集成的任何软件,固件,信息,或 者记忆数据负责。

#### 保证限制和例外

在上述的有限保证之外,如果产品因滥用,错误使用,疏忽,意外,异常的物理压力或 者电压。未被授权的修改,窜改,改变或者由于本公司或它授权的代理以外其他人提供的服 务造成的损坏,本公司将不用承担额外的义务。平常使用或者在该产品适用的应用中正确使 用产品而引起的故障除外。

# **9.**更多切换台选择

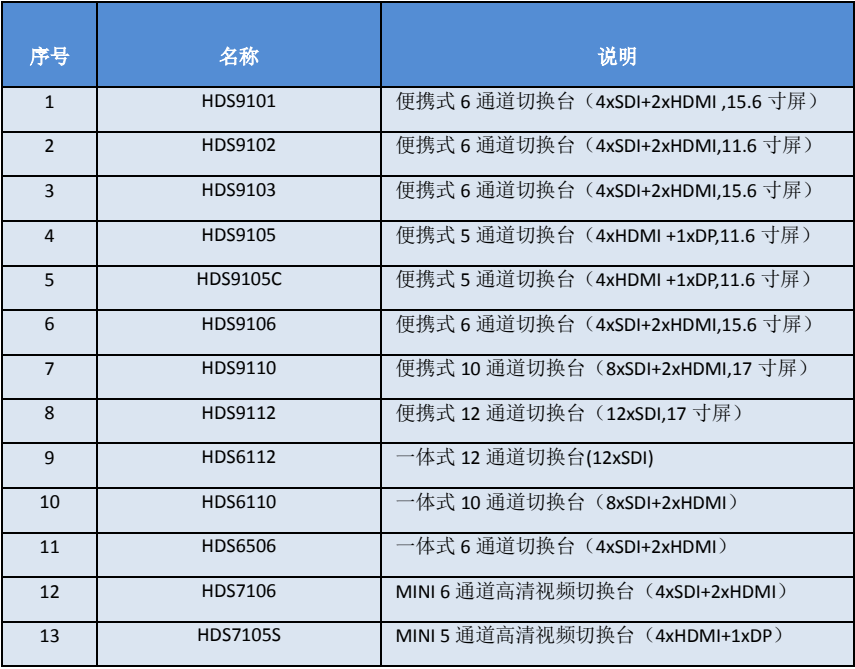

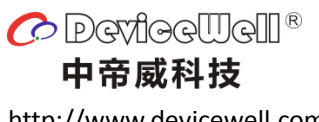

http://www.devicewell.com